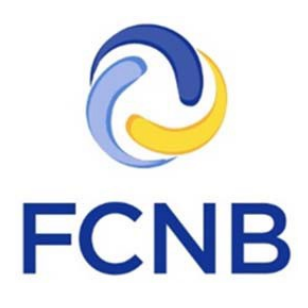

# Guide pour les demandes de licence d'assurance nécessitant des renseignements supplémentaires

Version 1.0

31 janvier 2017

### **Introduction**

Ce guide à l'intention des agents, experts en sinistres, courtiers et estimateurs de dommages explique la procédure à suivre lorsqu'ils reçoivent une demande de renseignements supplémentaires concernant une demande de licence ou de renouvellement soumise par le biais du portail de la FCNB.

Vous trouverez de plus amples renseignements sous la rubrique Foire aux questions du portail de la FCNB à [\(http://fcnb.ca/portalfaq.html\)](http://fcnb.ca/portalfaq.html).

# **Que signifie la « demande de renseignements supplémentaires »?**

Une fois votre demande de licence ou de renouvellement soumise, l'assureur parrain ou le personnel de la FCNB chargé de la délivrance des licences pourrait relever des lacunes ou des erreurs à l'examen de votre demande. Par exemple, un autre document peut être requis, l'information au sujet de votre agence ou firme de courtage peut ne pas être à jour, ou vous pourriez ne pas avoir sélectionné le bon assureur parrain. Dans un tel cas, vous recevrez un message généré automatiquement par le système vous informant que des renseignements supplémentaires sont requis pour traiter votre demande.

Vous devez alors ouvrir une nouvelle session dans le portail et fournir les informations ou apporter les corrections requises à votre demande de licence ou de renouvellement, et la soumettre à nouveau.

# **Comment adresser une « demande de renseignements supplémentaires »?**

Ouvrez une session dans le portail et rendez-vous à la page Mes licences d'assurance. L'état d'avancement du traitement de votre demande (son statut) indiquera que « L'assureur nécessite des renseignements supplémentaires » ou bien « La FCNB nécessite des renseignements supplémentaires » (voir la figure 1).

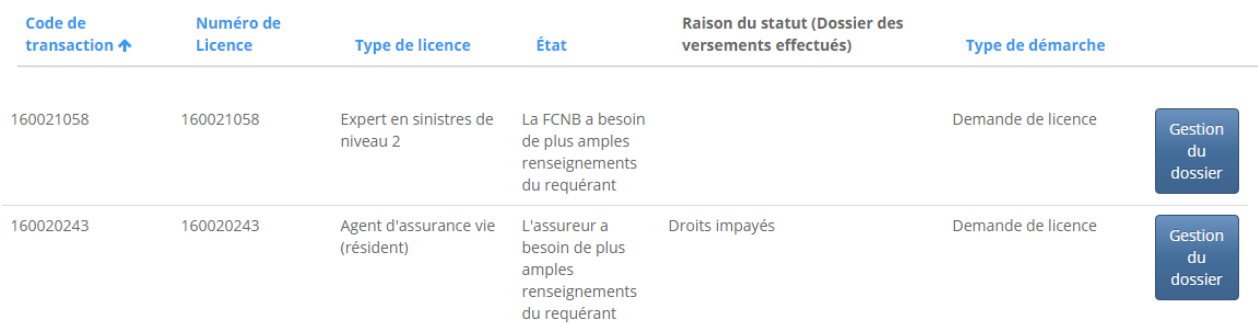

**Figure 1**

Cliquez sur le bouton de gestion des dossiers de la demande indiquant que des renseignements supplémentaires sont requis. La page des « actions à mener » correspondant à cette demande s'ouvrira à l'écran. En haut de cette page, vous verrez une case où se trouve une description des informations ou actions requises (voir la figure 2).

Portail d'accueil de la FCNB / Licences d'assurance / Demande de licence d'assurance - actions à mener

# Demande de licence d'assurance - actions à mener

# 160020243

#### Aperçu

Requérant \* Theresa Hughes

#### Type de licence \*

Agent d'assurance vie (résident)

#### Message : l'assureur exige plus d'information

Please correct the name of your brokerage/firm and then re-submit.

#### **Figure 2**

Faites défiler le curseur jusqu'au bas de la page où vous verrez un bouton de modification (voir la figure 3).

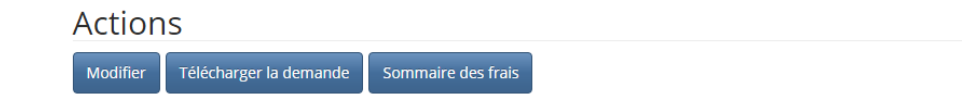

#### **Figure 3**

Cliquez sur le bouton de modification.

Examinez chaque écran du processus de demande ou de renouvellement et apportez les corrections, modifications ou mises à jour nécessaires. Procédez de la sorte jusqu'à ce que vous ayez atteint la dernière page. **N'oubliez pas de cliquer sur le bouton de soumission** à la dernière page, sinon, vos modifications ne seront pas soumises et l'état de votre demande ne changera pas.

Lorsque vous avez adressé la demande de renseignements supplémentaires avec succès, l'état de votre demande de licence ou de renouvellement indiquera que celle-ci est maintenant « soumise » ou « soumise à nouveau » (voir la figure 4).

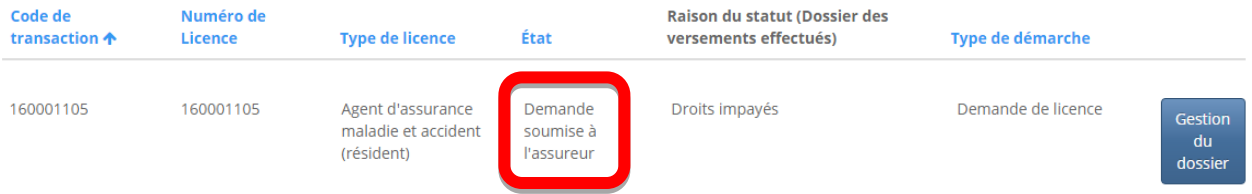

#### **Figure 4**

Une fois les renseignements fournis, vous devriez vérifier votre boite de courriel régulièrement pour l'arrivée éventuelle de messages sur le traitement de votre demande. Vous pouvez aussi suivre son traitement en tout temps en ouvrant une session dans le portail.